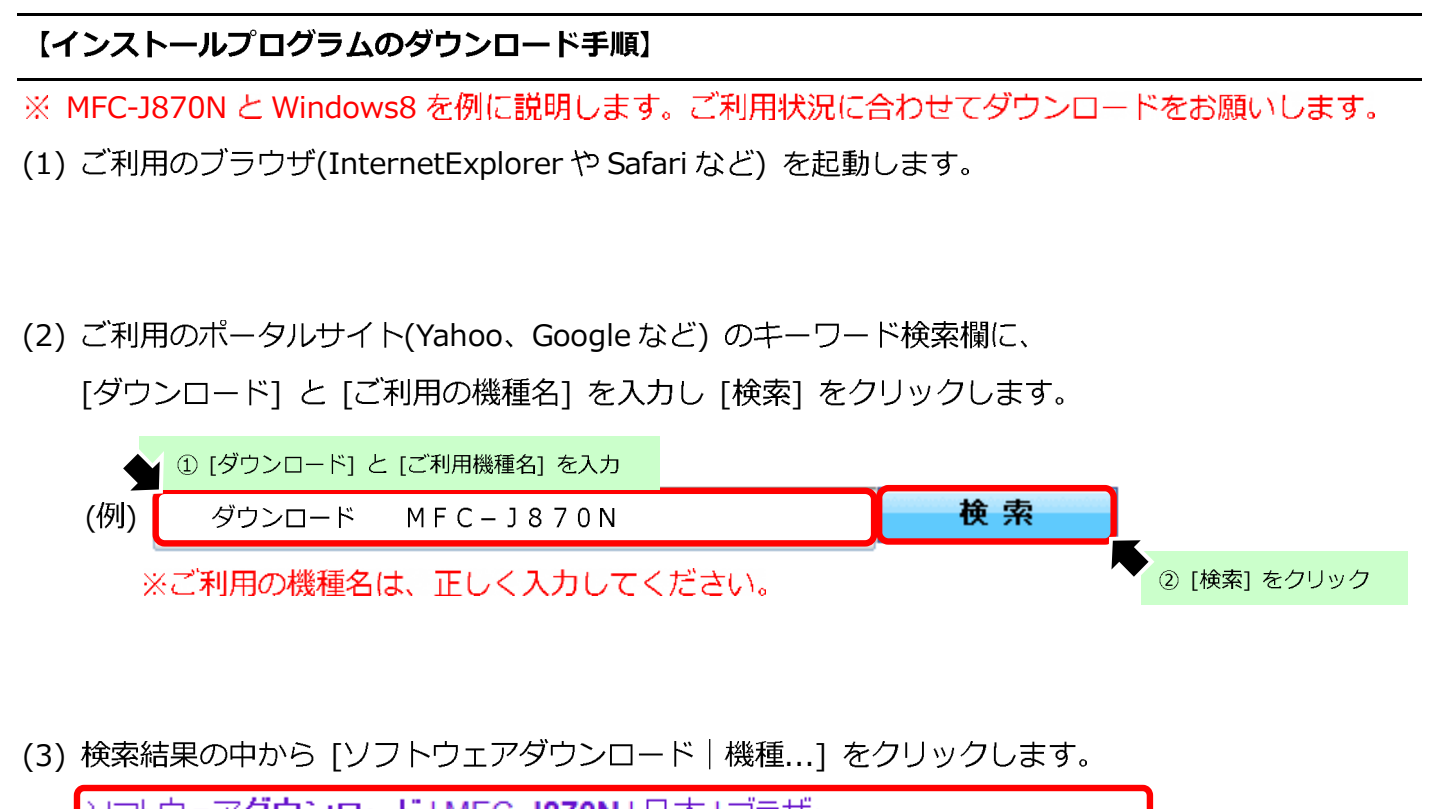

ソフトウェアダウンロード | MFC-J870N | 日本 | ブラザー support.brother.co.jp/j/b/downloadtop.aspx?prod=mfcj87 \* \* 2014年3月12日 ... ブラザーホーム・サポート・MFC-J870N; ソフトヴ | [ソフトウェアダウンロード | 機種...] をクリック<br>J870N. ソフトウェアダウンロード. ダウンロードしたいソフトウェアのOorerass. エ・Oorerastor Szad い。Windows: Mac: Linux. 2. OSのバージョンを選んでください。

# (4) 「1.OS を選んでください」、 [2.OS のバージョンを選んでください] からご利用の Windows を選択

#### します。

the control of the control of the control of

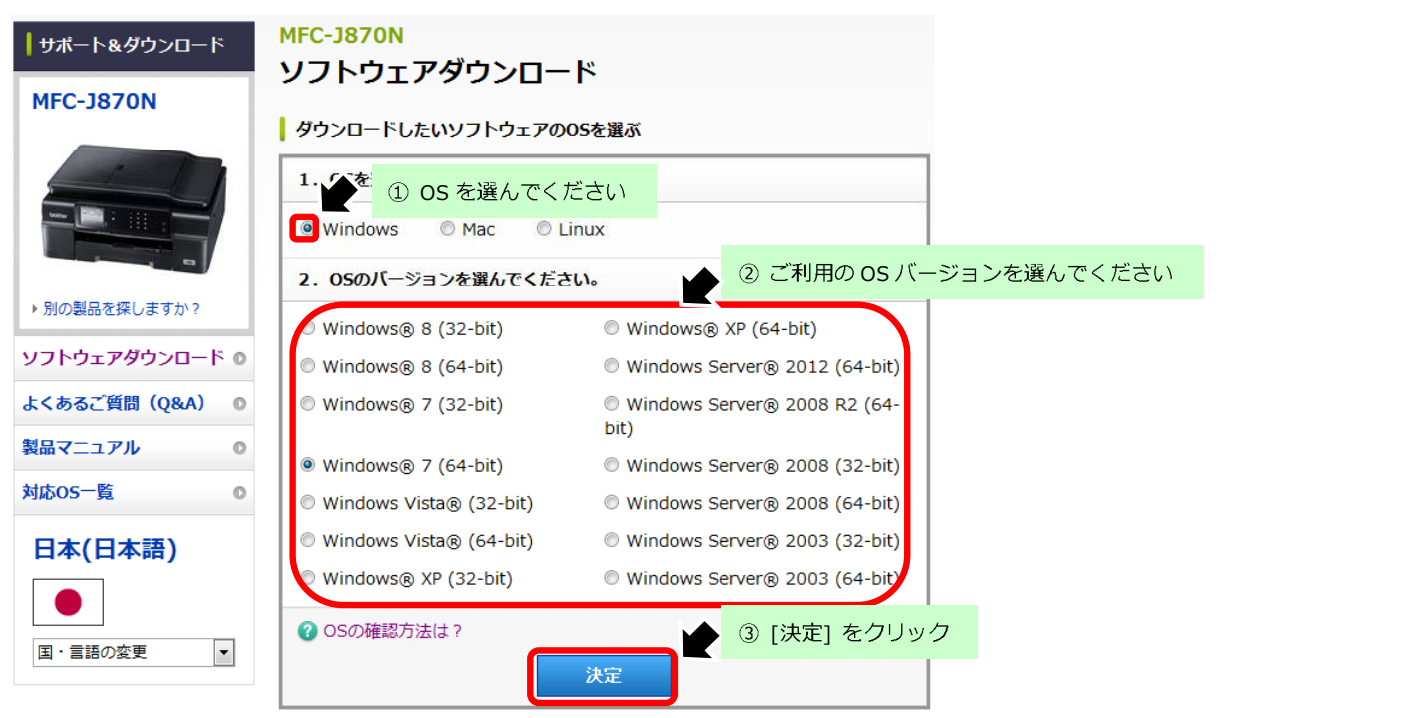

ドライバーダウンロード手順

## (5) 「フルパッケージダウンロード(推奨)」 をクリックします。

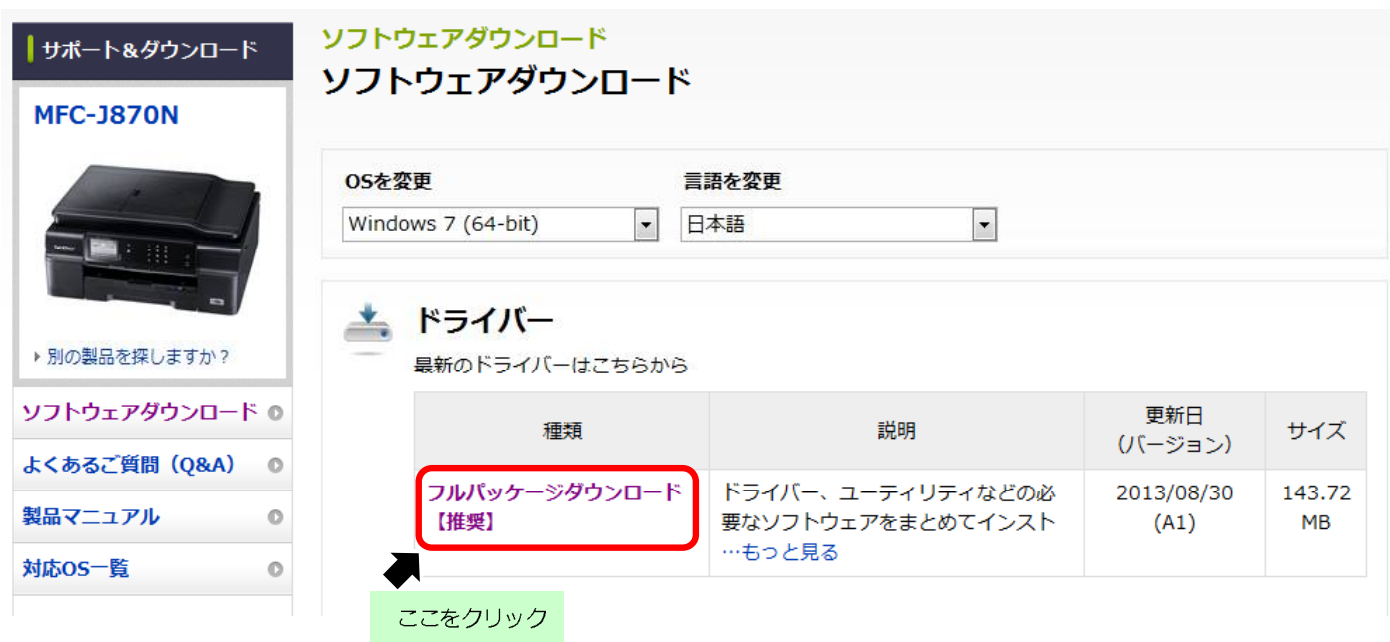

(6)「使用許諾に同意してダウンロード」をクリックします。

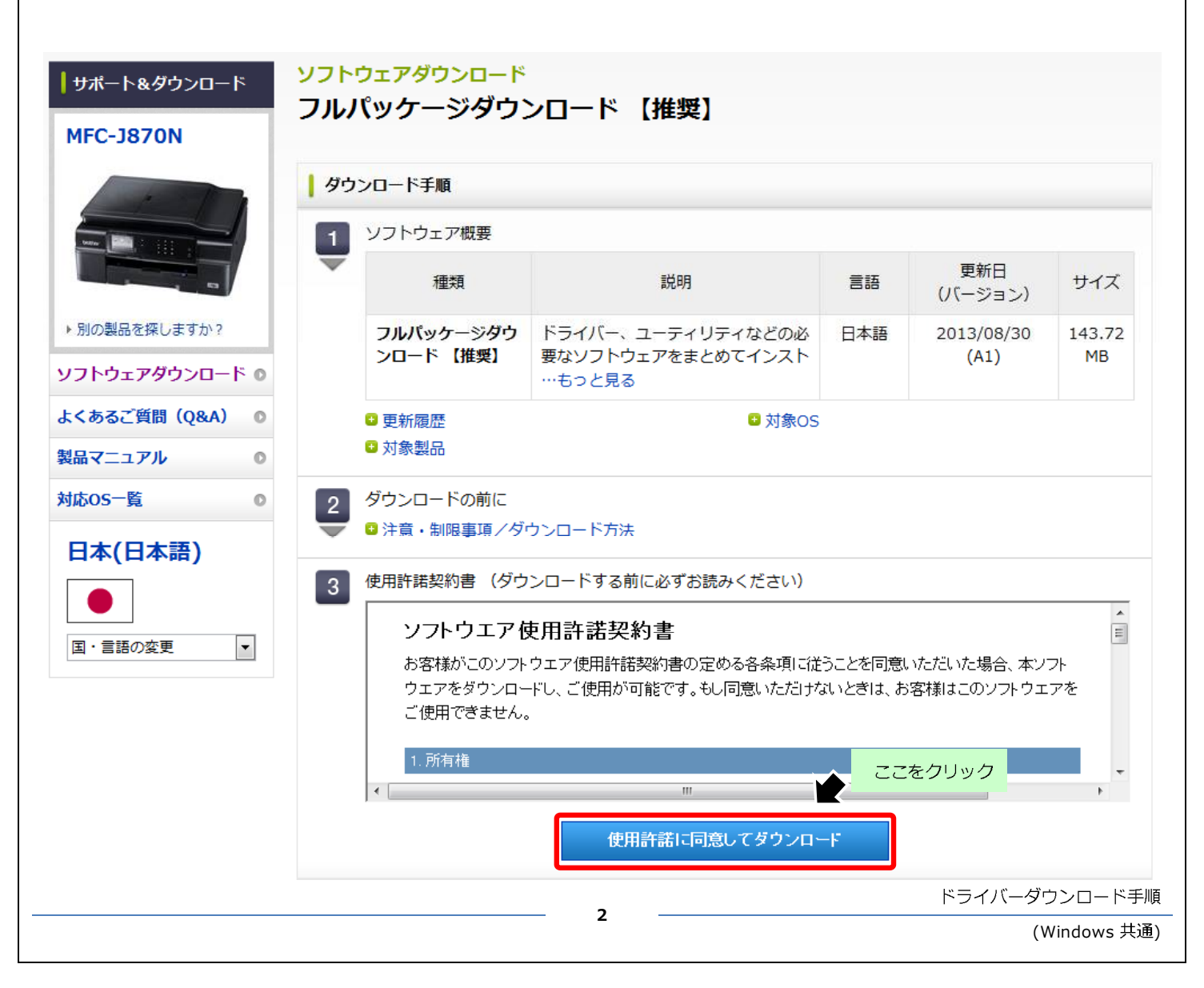

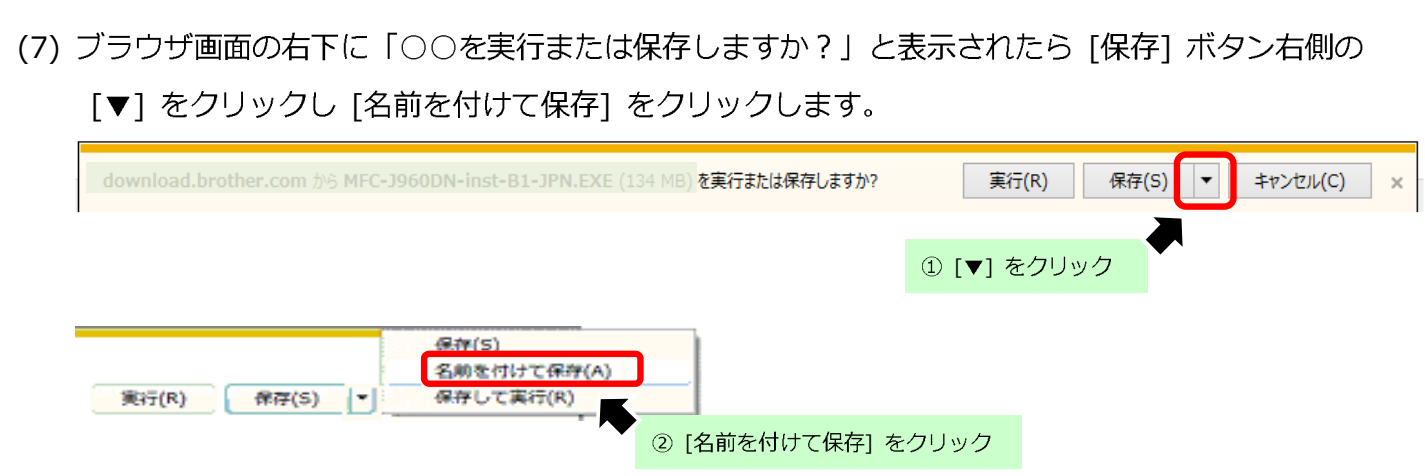

(8) 保存先は [デスクトップ]を選択しファイル名は変更せず [保存] をクリックします。 又は、任意で名前を指定し [保存] をクリックします。

※Windows Vista / Windows 7 / Windows8 の場合※

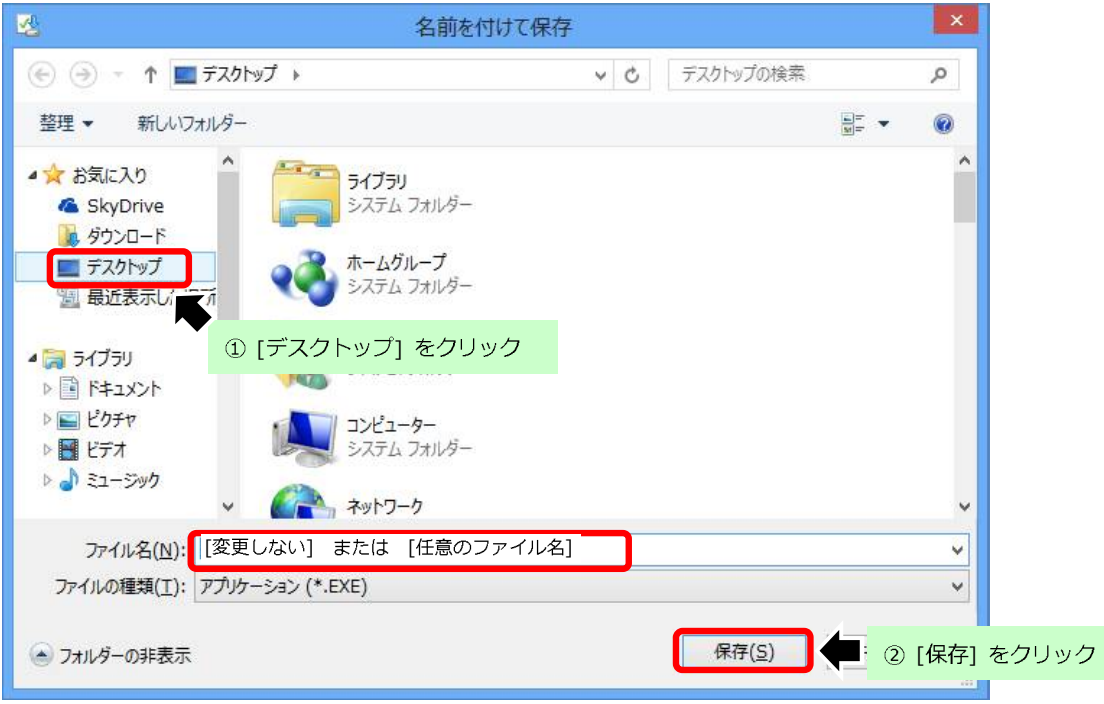

## ※WindowsXPの場合※

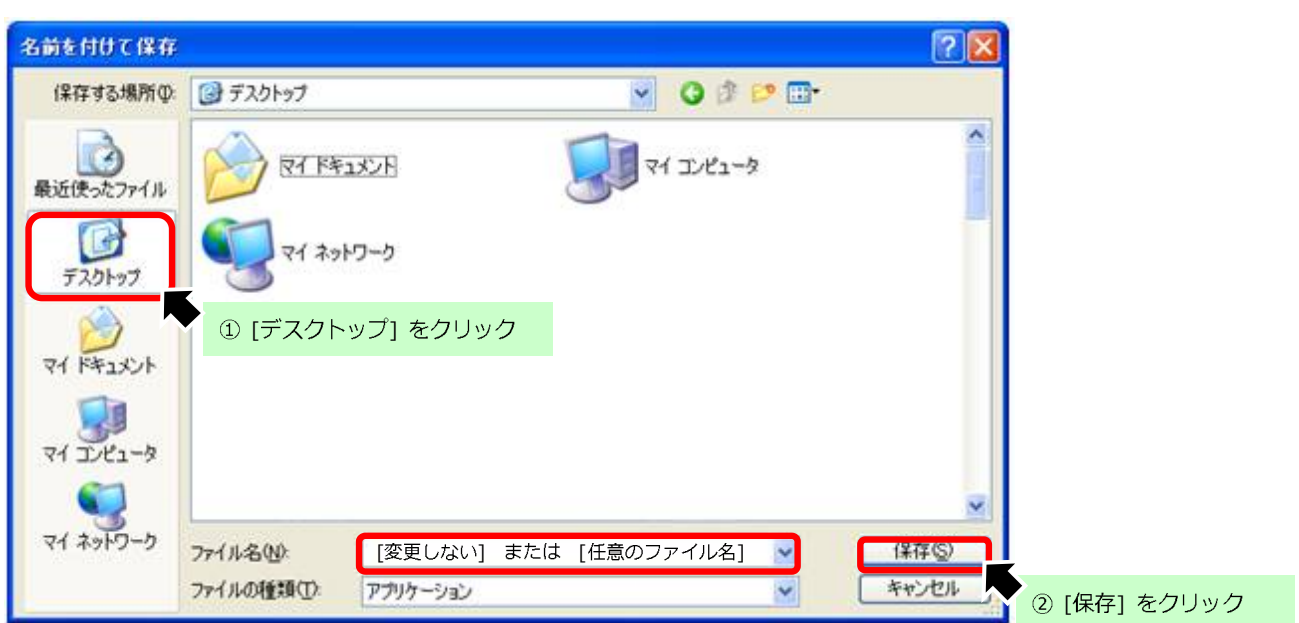

(9) ダウンロードが完了しましたら [閉じる] ボタンをクリックします。

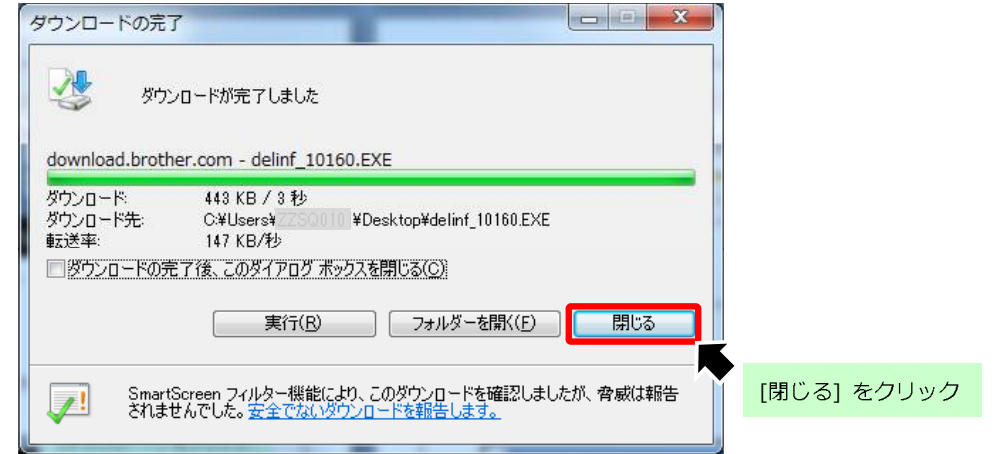

(10) ダウンロードファイルがデスクトップに保存されます。

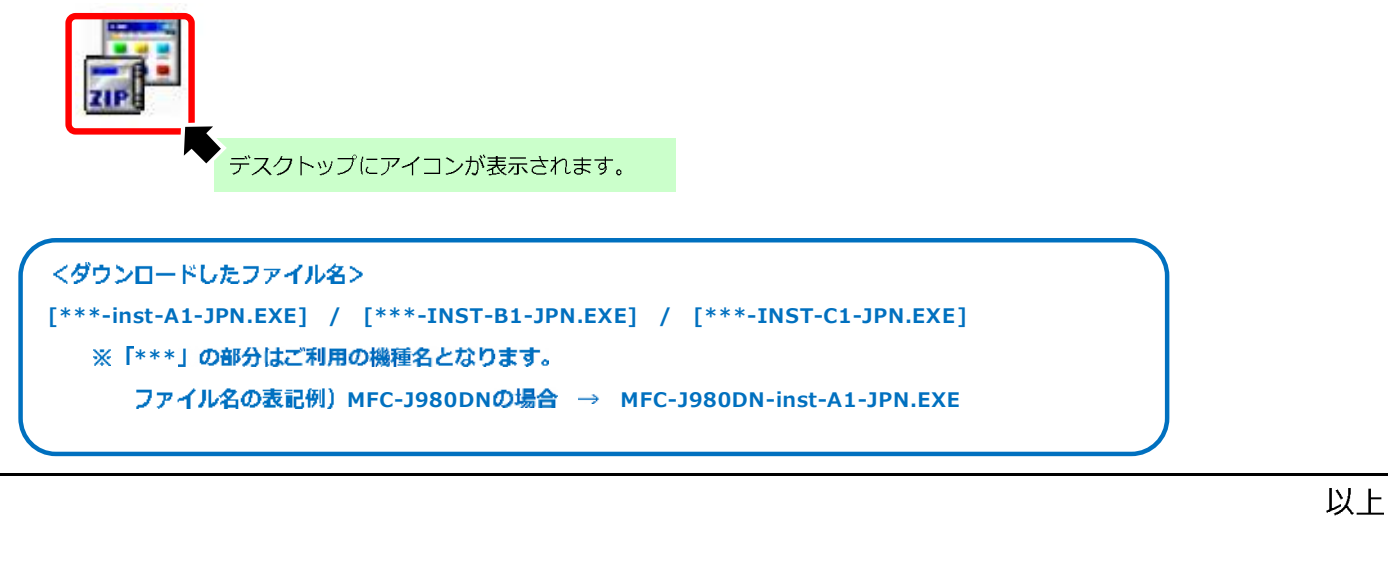

ドライバーダウンロード手順

### 【ダウンロードドライバの解凍手順】

- (1) 解凍前に本製品の接続方法と IP アドレスを確認します。 詳細は、別紙『IP アドレス確認手順』をご確認ください。
- (2) 起動しているアプリケーションを全て終了し、デスクトップ画面を表示します。

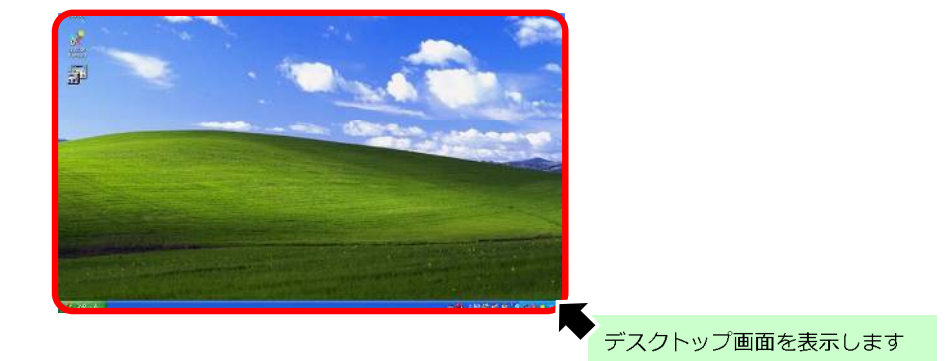

(3) デスクトップ上に保存したファイルをダブルクリックします。

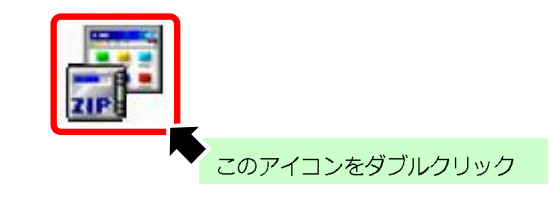

(4)「セキュリティ警告」画面にて [実行] をクリックします。

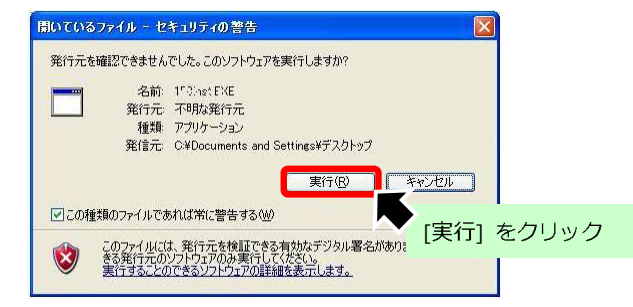

(5) 自動的に解凍作業が行われます。

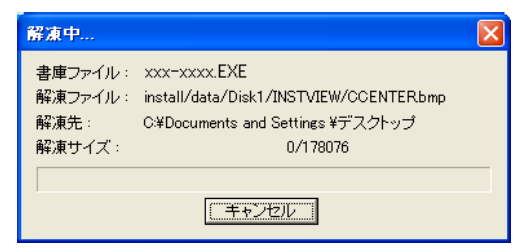

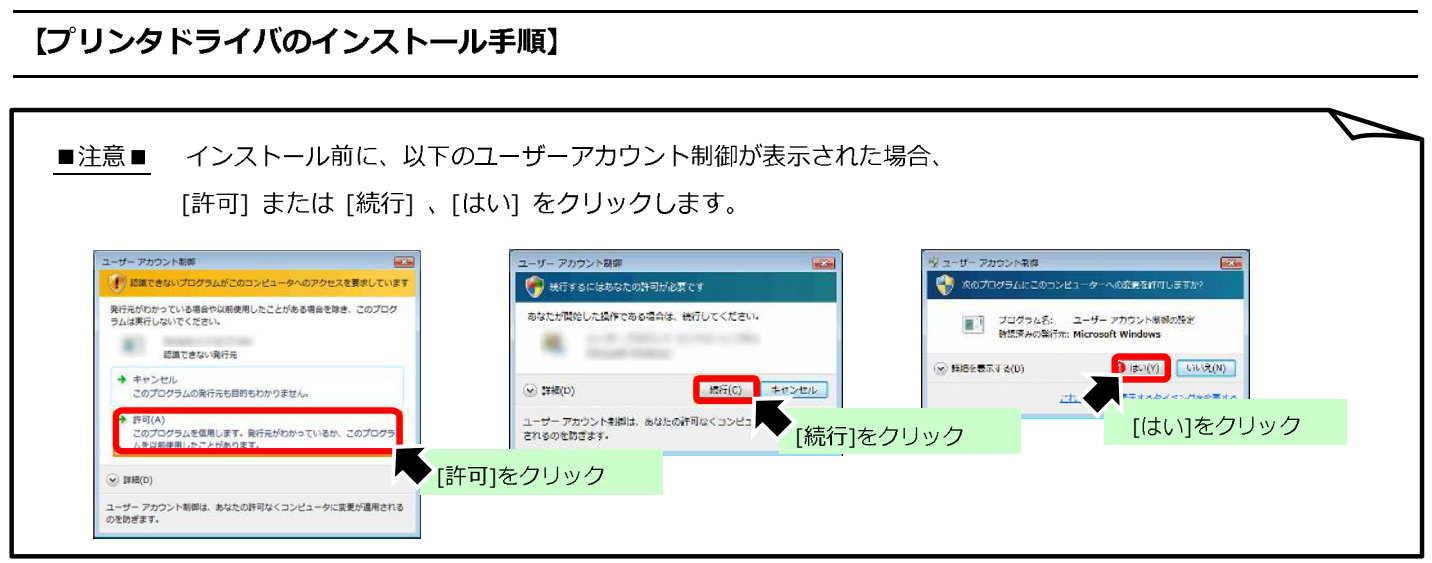

(1) 「Select Language」画面にて、[jpn] を選択し、[OK] ボタンをクリックします。

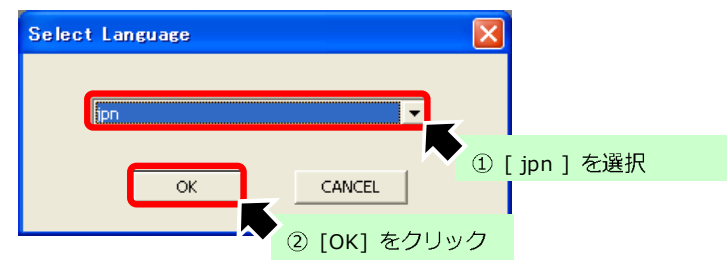

(2) 「セットアップの準備」画面が表示され、インストールが開始されます。

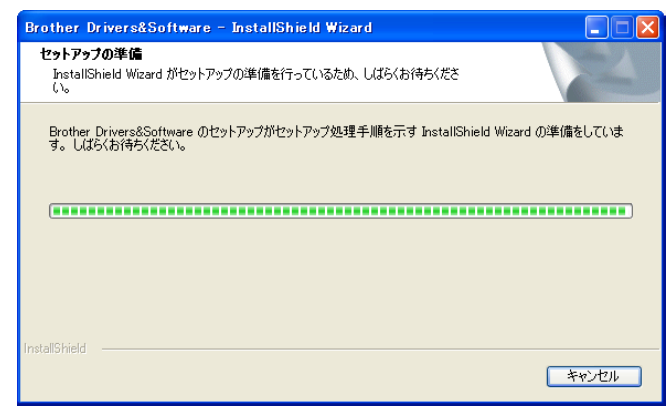

(3) 使用許諾契約書の内容を確認し、[はい] をクリックします。

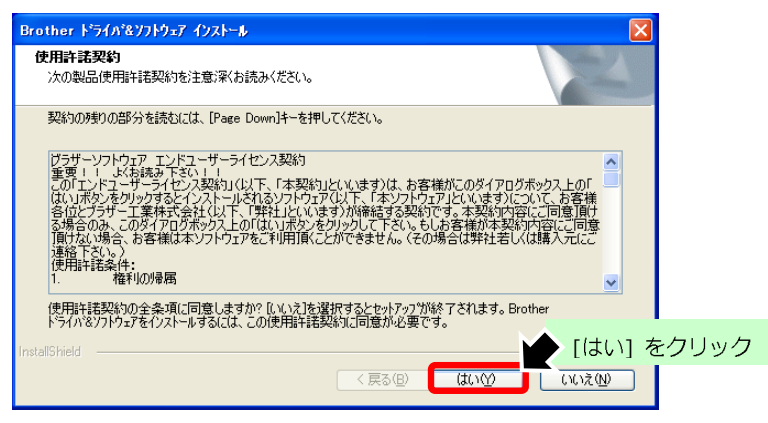

インストール手順

(Windows)(有線 LAN)(無線 LAN)

(4) ご利用になる接続方式と [カスタム] を選択し、[次へ] をクリックします。

本ブラザー製品では、有線 LAN と無線 LAN の両方を同時に利用することが出来ません。

有線 LAN もしくは無線 LAN どちらかの接続方法を選択してください。

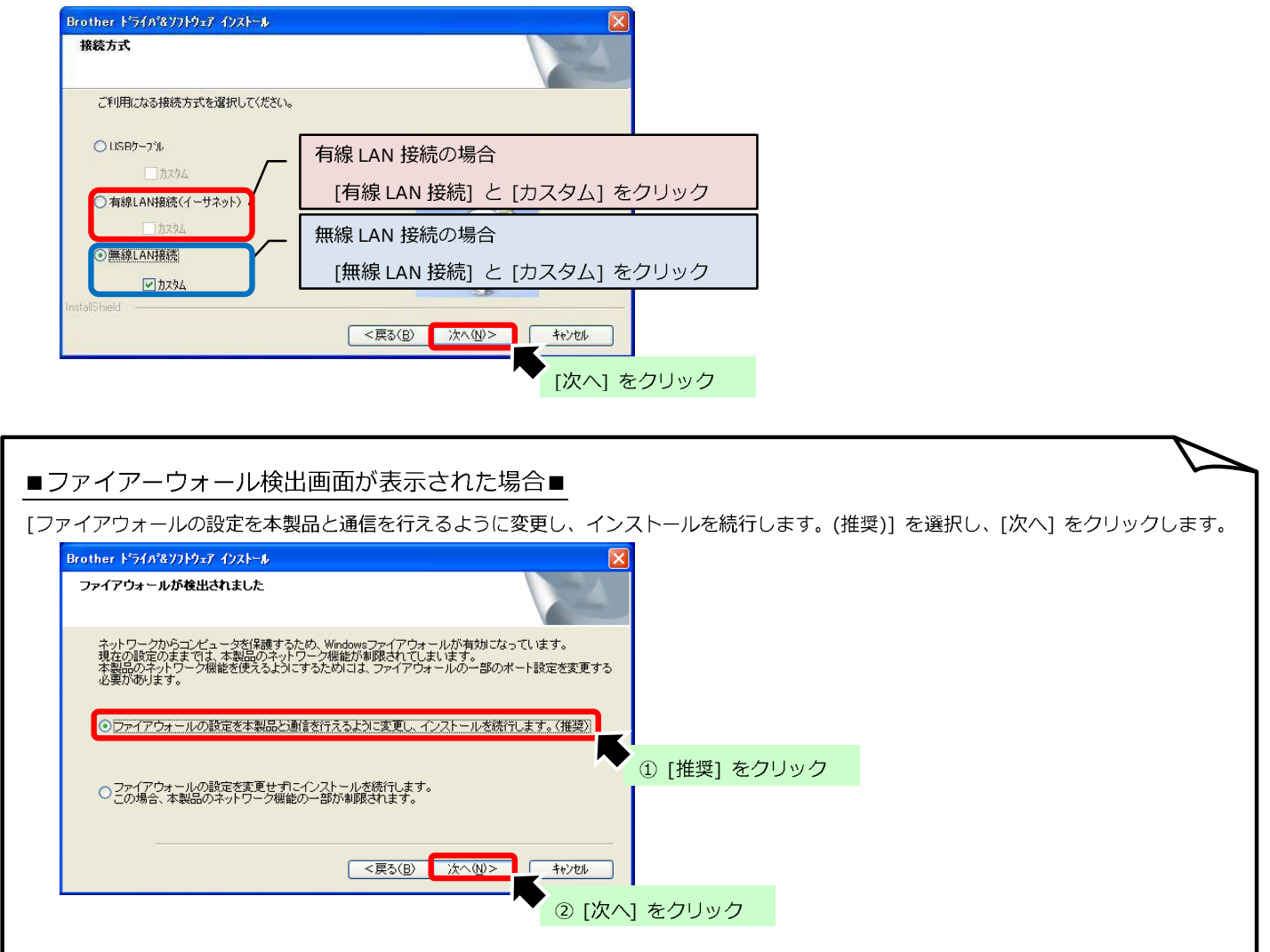

(5) 「インストール先の選択」画面が表示されますので、変更せずに [次へ] をクリックします。

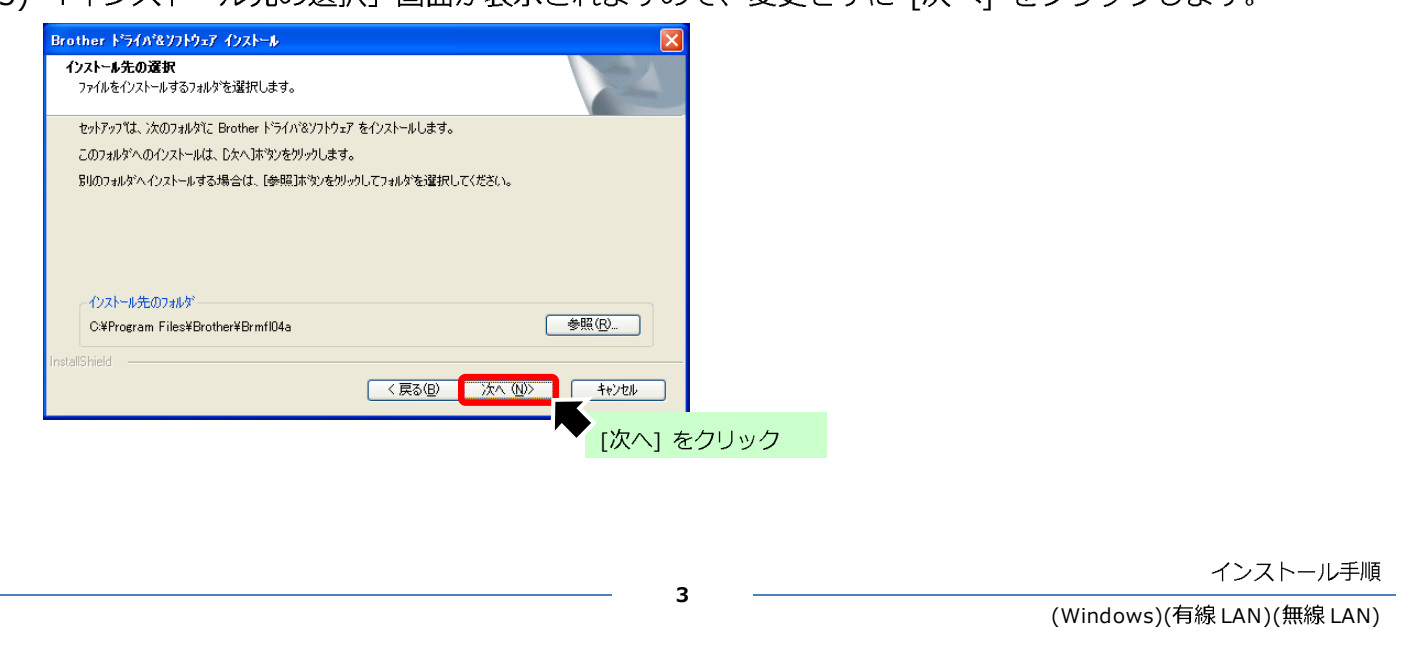

(6)「プログラムフォルダの選択」画面が表示されますので、変更せずに「次へ]をクリックします。

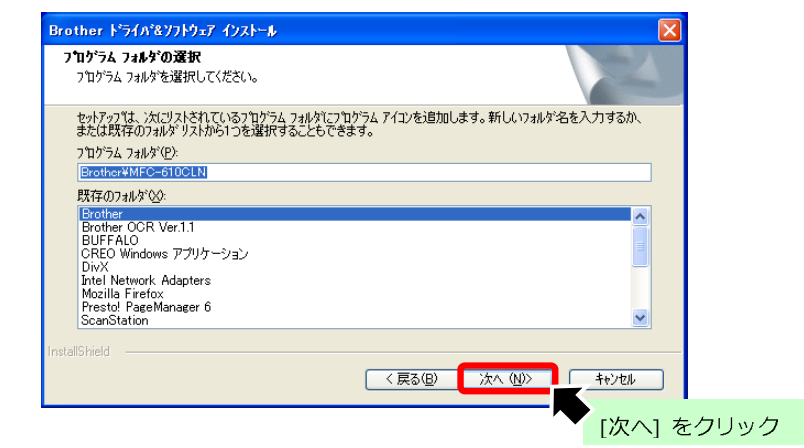

(7) 「コンポーネントの選択」画面が表示されますので、選択項目を変更せず「次へ]をクリックします。

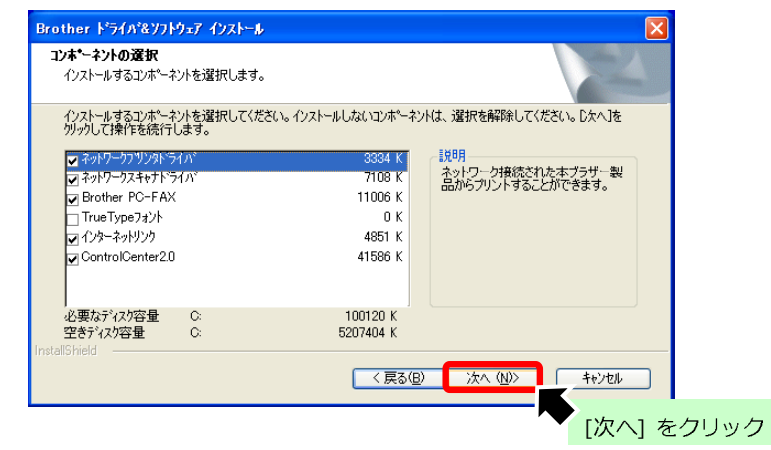

(8) 「スキャンキーへ登録」画面が表示されますので、[このパソコンをスキャンキーに登録します。]を 選択し、[次へ] をクリックします。

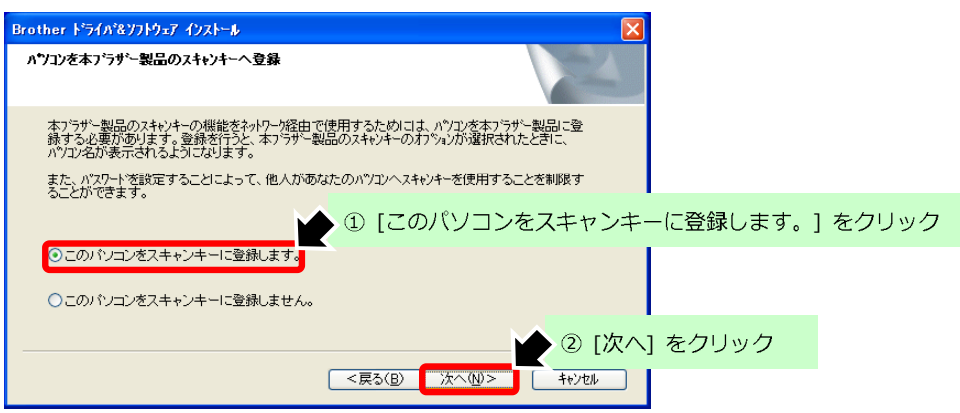

4

(9)「スキャンキー用の名称設定」画面が表示されますので、設定を変更せず「次へ]をクリックします。

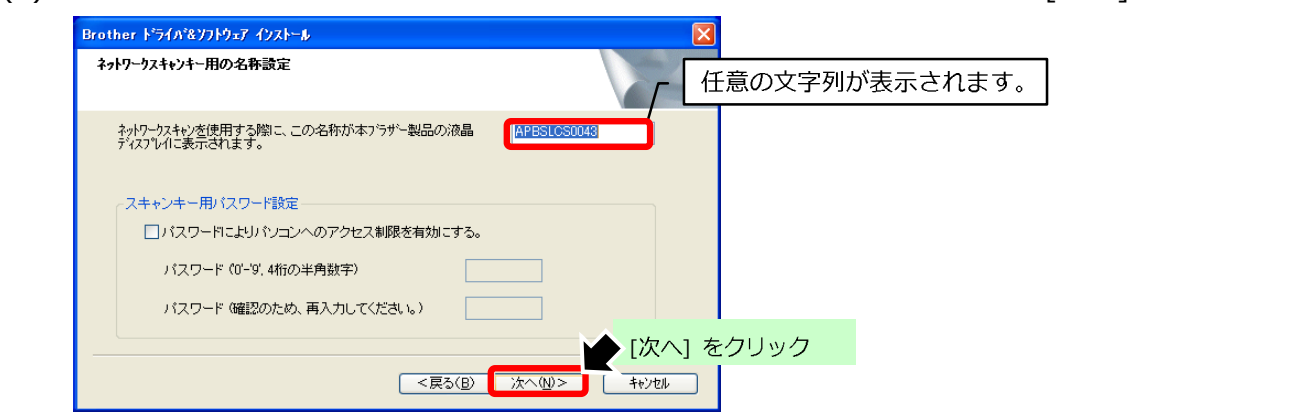

(10)「ネットワーク検索タイプ」画面では、「IP アドレスで本ブラザー製品を指定]を選択します。 本ブラザー製品の IP アドレスを入力し、「次へ] をクリックします。

※注意※

本ブラザー製品にて "192.168.001.002" と IP アドレスが割り当てられている場合、"192.168.1.2" と入力します。

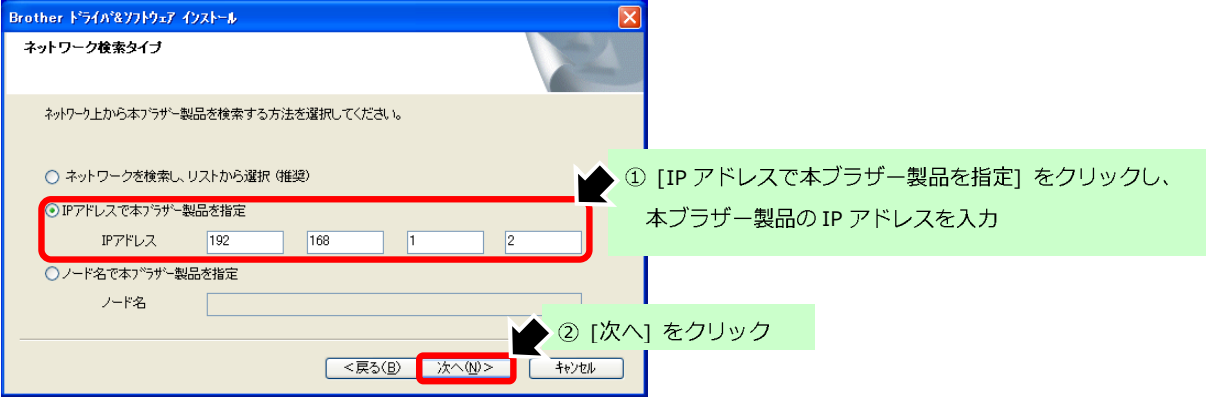

(11)「製品マニュアル」画面は、[次へ]をクリックします。

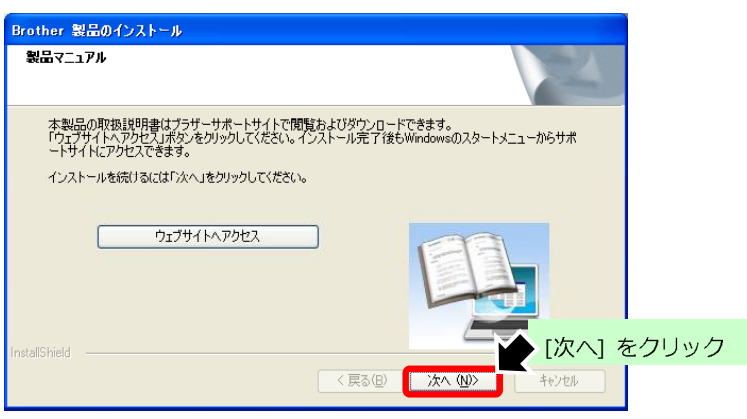

5

(12)「オンライン登録」画面は、[次へ]をクリックします。

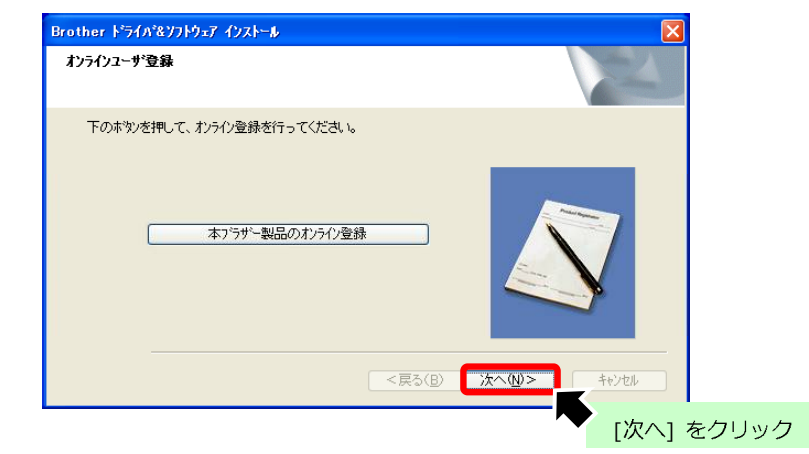

(13)「セットアップの完了」画面は、「次へ」をクリックします。

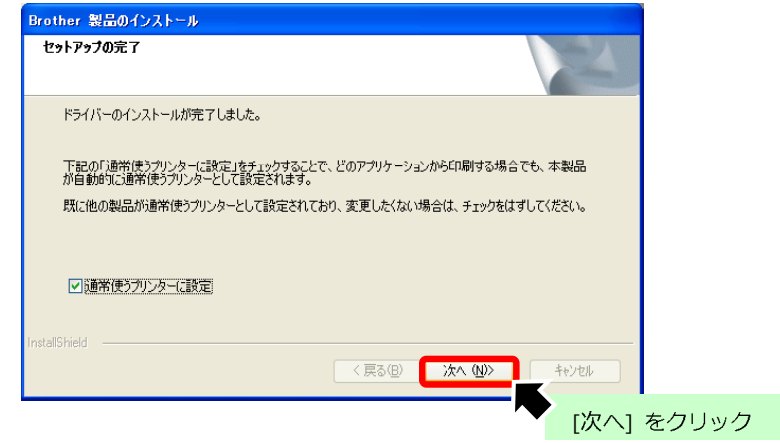

(14) [はい、今すぐコンピュータを再起動します。]を選択し、[完了] をクリックすると、

パソコンの再起動が開始されます。

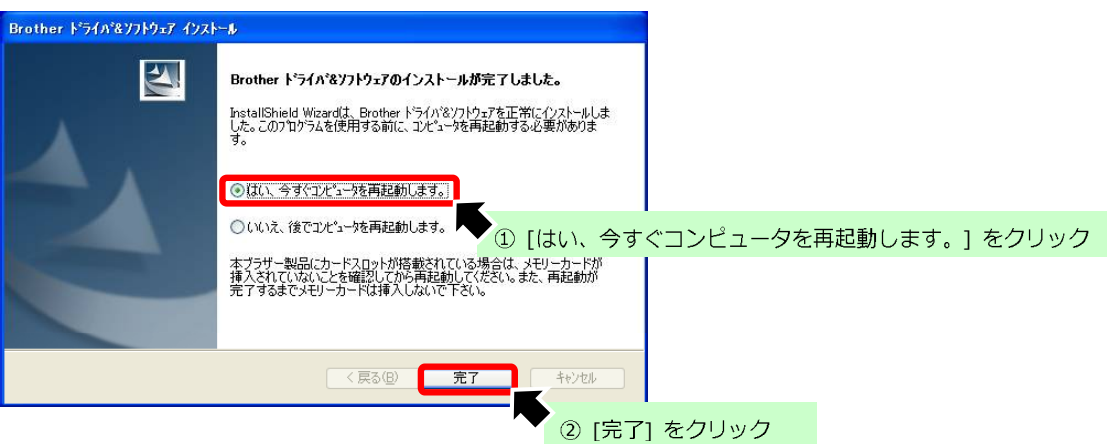

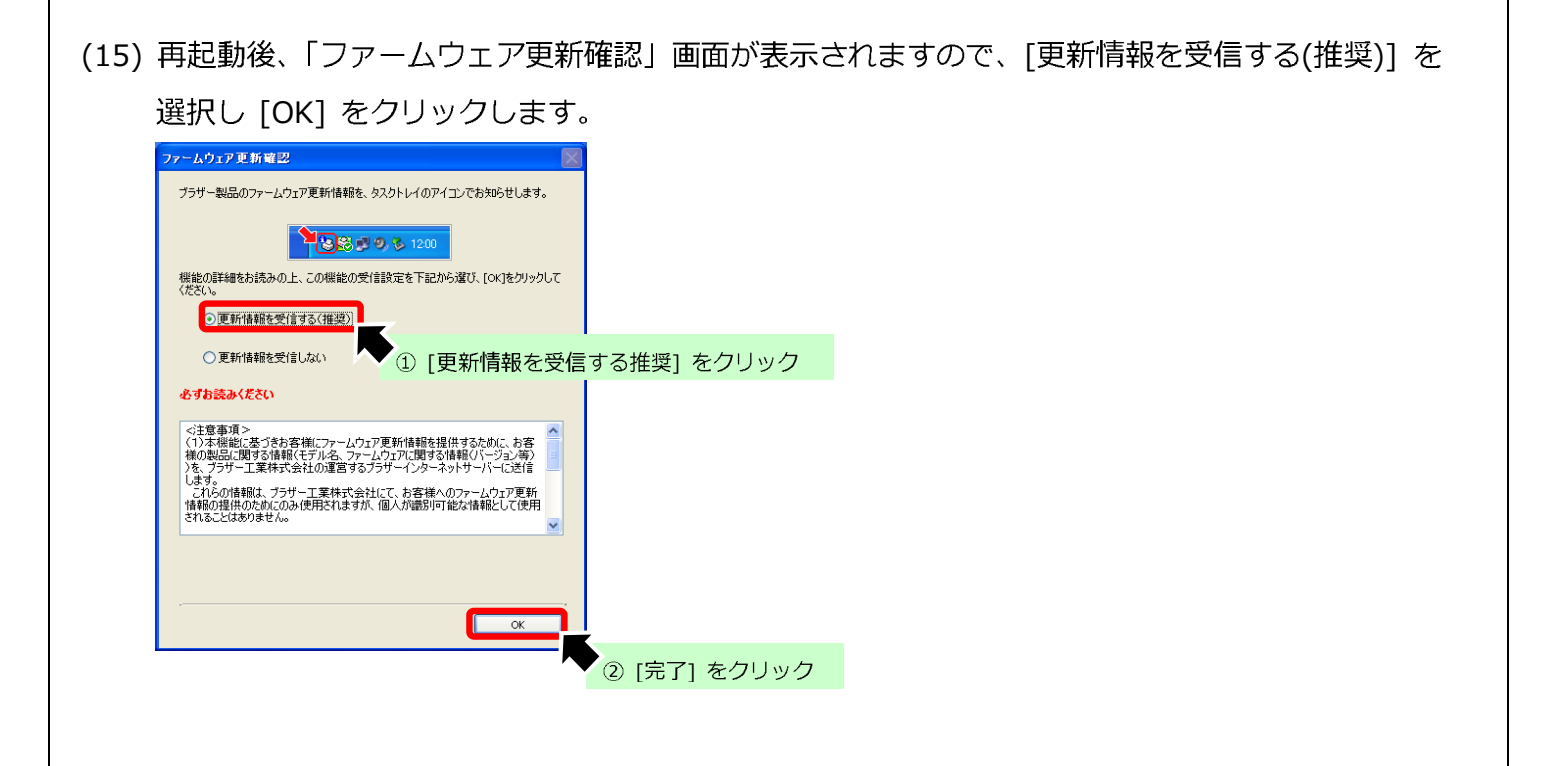

以上

【本製品 IP アドレスの確認手順について】

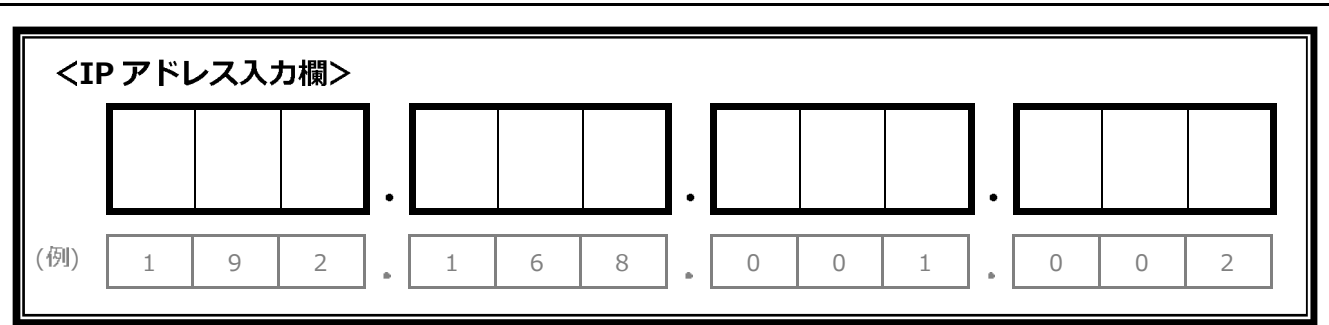

※以下手順にて確認した IP アドレスを IP アドレス入力欄に記入します。

#### ◆有線 LAN 接続の場合

- (1) 本製品の IP 取得方法を変更します。
	- ① [メニュー] を押し、[▲] [▼] で以下を選択後、順に [OK] を押します。 「ネットワーク] → [有線 LAN] → [TCP/IP] → [IP 取得方法]
	- ② [IP 取得方法] が [STATIC] 以外の場合には、[→] で [STATIC] を選択し [OK] を押します。
	- 3「停止/終了1 を押します。
- (2) 本製品の IP アドレスを確認します。
	- ① [メニュー] を押し、[▲] [▼] で以下を選択後、順に [OK] を押します。

## [ネットワーク] → [有線 LAN] → [TCP/IP] → [IP アドレス]

2 「IP アドレス1 に表示された番号を入力欄に記入し、「停止/終了1 を押します。

#### ◆無線 LAN 接続の場合

① [メニュー] を押し、[▲] [▼] で以下を選択後、順に [OK] を押します。

#### 「ネットワーク] → [無線 LAN] → [TCP/IP] → [IP 取得方法]

- ② [IP 取得方法] が [STATIC] 以外の場合には、[→] で [STATIC] を選択し [OK] を押します。
- 3「停止/終了]を押します。
- (2) 本製品の IP アドレスを確認します。
	- ① [メニュー] を押し、[▲] [▼] で以下を選択後、順に [OK] を押します。

## [ネットワーク] → [無線 LAN] → [TCP/IP] → [IP アドレス]

2 「IP アドレス1 に表示された番号を入力欄に記入し、「停止/終了1 を押します。

以上

## 【ブラザーサポートナビ 24 のご紹介】

弊社では、トラブルの改善方法や修理診断などパソコンやスマートフォンからアクセスすることで、 いつでも確認いただける「ブラザーサポートナビ 24」というサービスを開設しております。 ブラザーコールセンターと合わせてご利用ください。

(1) ご利用のブラウザ(InternetExplorer や Safari など) を起動します。 ※スマートフォンでご利用になる場合、右記 QR コードを読み込んでください。<br>- 読み込めない場合は、パソコン同様キーワード検索にてアクセスください。

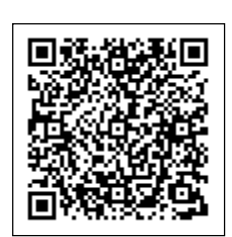

(2) ご利用のポータルサイト(Yahoo、Google など) のキーワード検索欄に、 [サポートナビ 24] を入力し [検索] をクリックします。

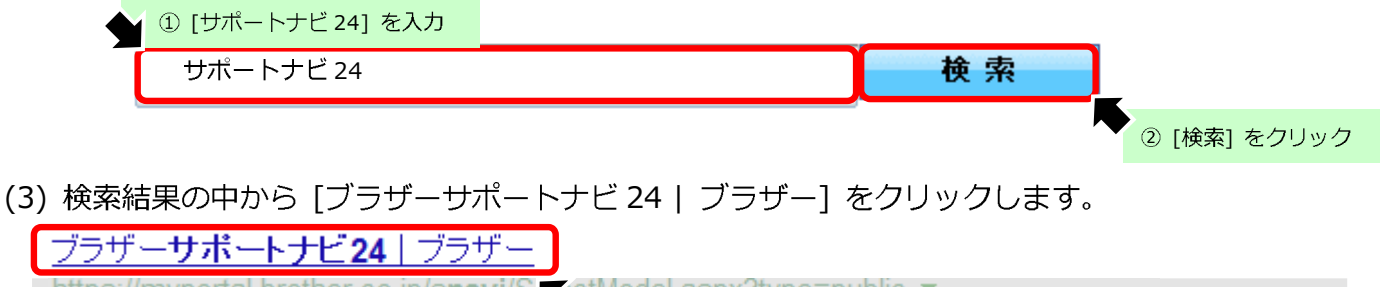

https://myportal.brother.co.jp/snavi/S setModel.asnx?tvne=nublic . [ブラザーサポートナビ 24...] をクリック 『ブラザーサポートナビ24』では、紙が詰まる、 断ができます。選択肢に沿って進んでいくだけの簡単操作で、解決策を提示いたします。万が一【故 障】と診断された場合、そのまま修理申込ができます。

## (4)ご利用の機種を選択し画面を見ながら操作をしてください。

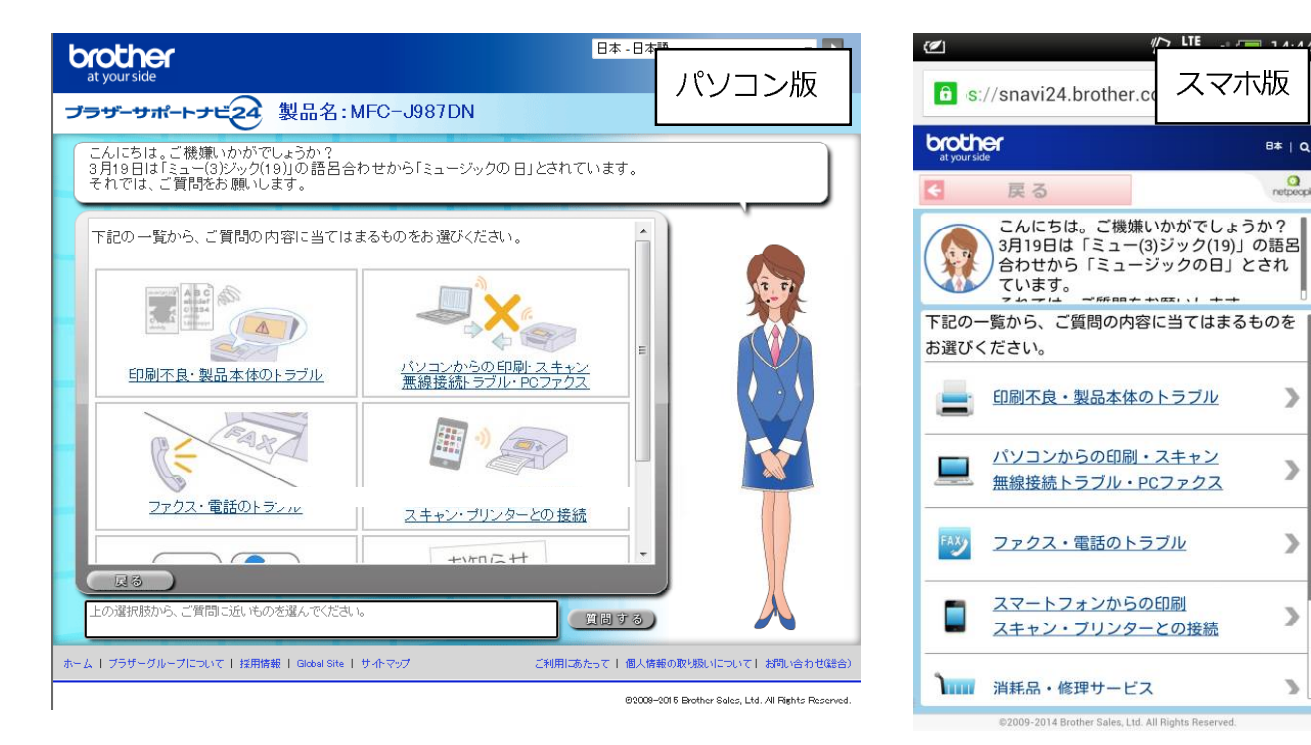